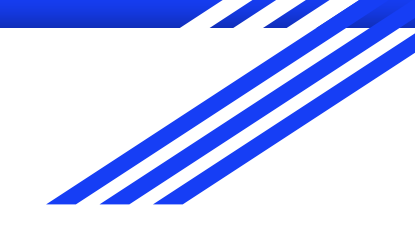

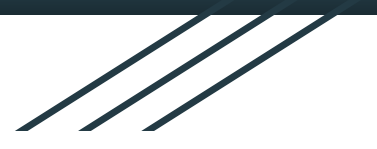

## **Как создать собственную встречу в Teams**

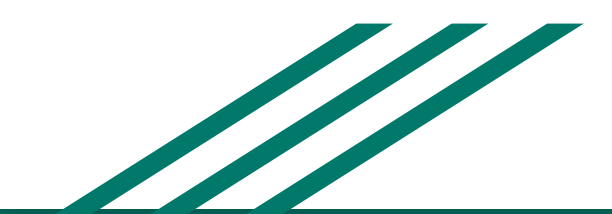

Перейдите на сайт <https://teams.microsoft.com/> или запустите приложение Teams, авторизуйтесь на сайте или в приложении

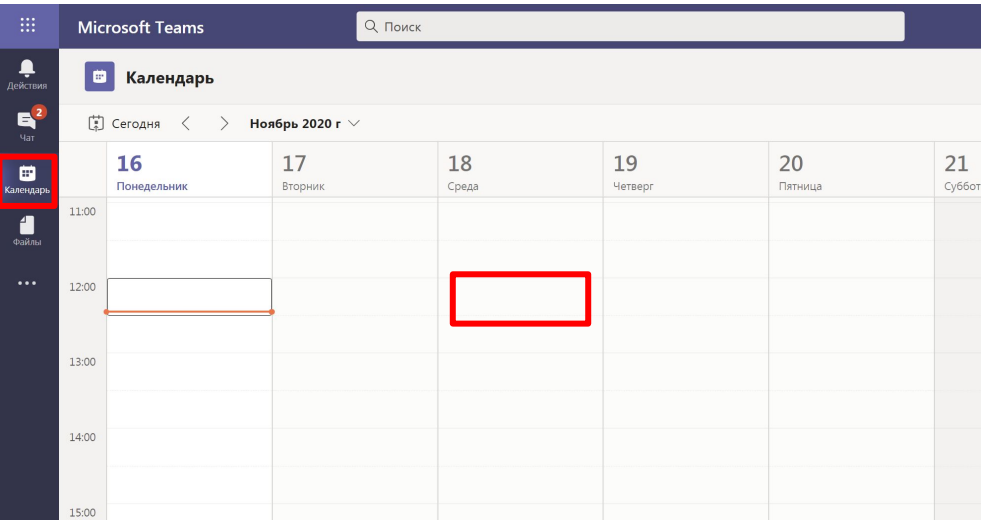

Выберите службу "Календарь" на панели слева, щелкните на любое свободное место

Введите название собрания (встречи), при необходимости откорректируйте дату и время. **Важно! Необходимо обязательно добавить в список участников хотя бы одного пользователя, кроме себя.** Для этого можно воспользоваться вашим личным адресом электронноый почты, или найти в списке системного пользователя "Организатор конференций".

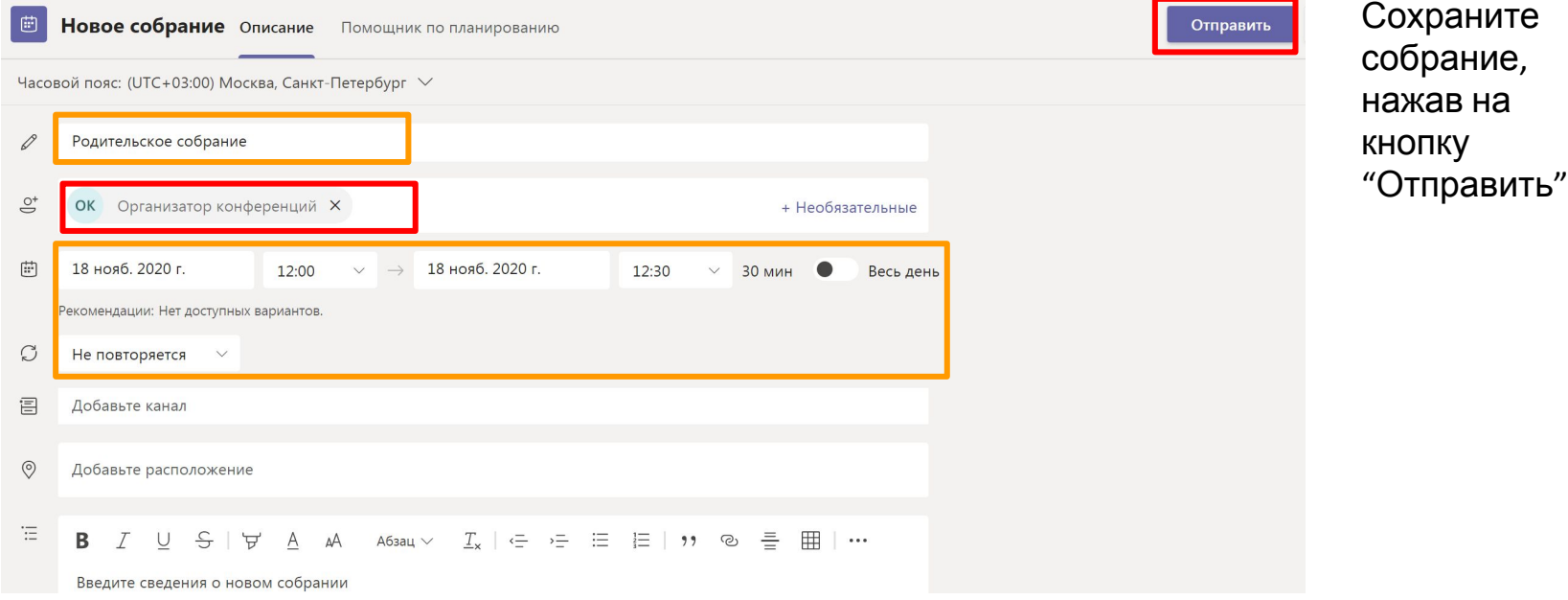

После сохранения заходим в это мероприятие еще раз (находим его в календаре и открываем двойным кликом, либо нажимаем на него один раз и выбираем "изменить"):

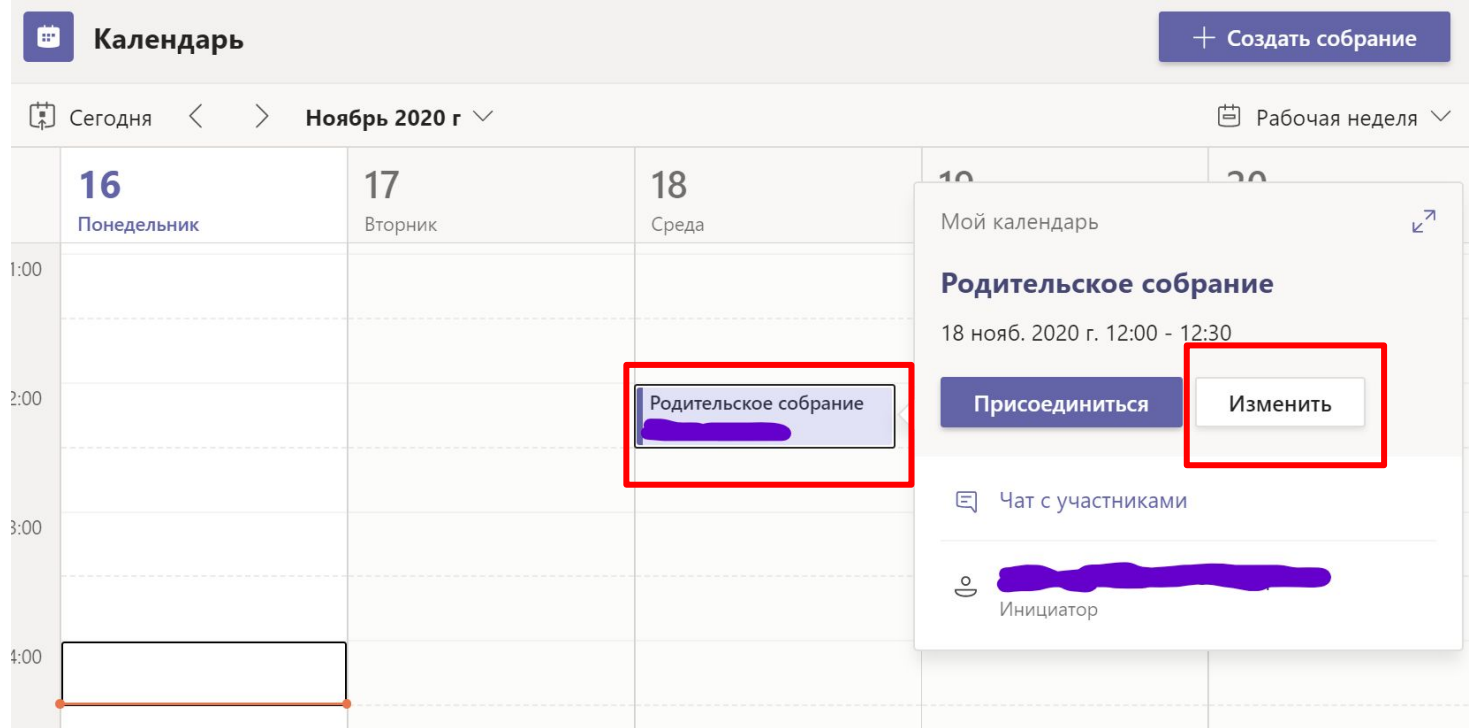

В окне описания события появится приглашение "Щелкните здесь, чтобы присоединиться к собранию".

Нажав ПРАВОЙ кнопкой мыши на эту надпись, выберите "Скопировать ссылку"

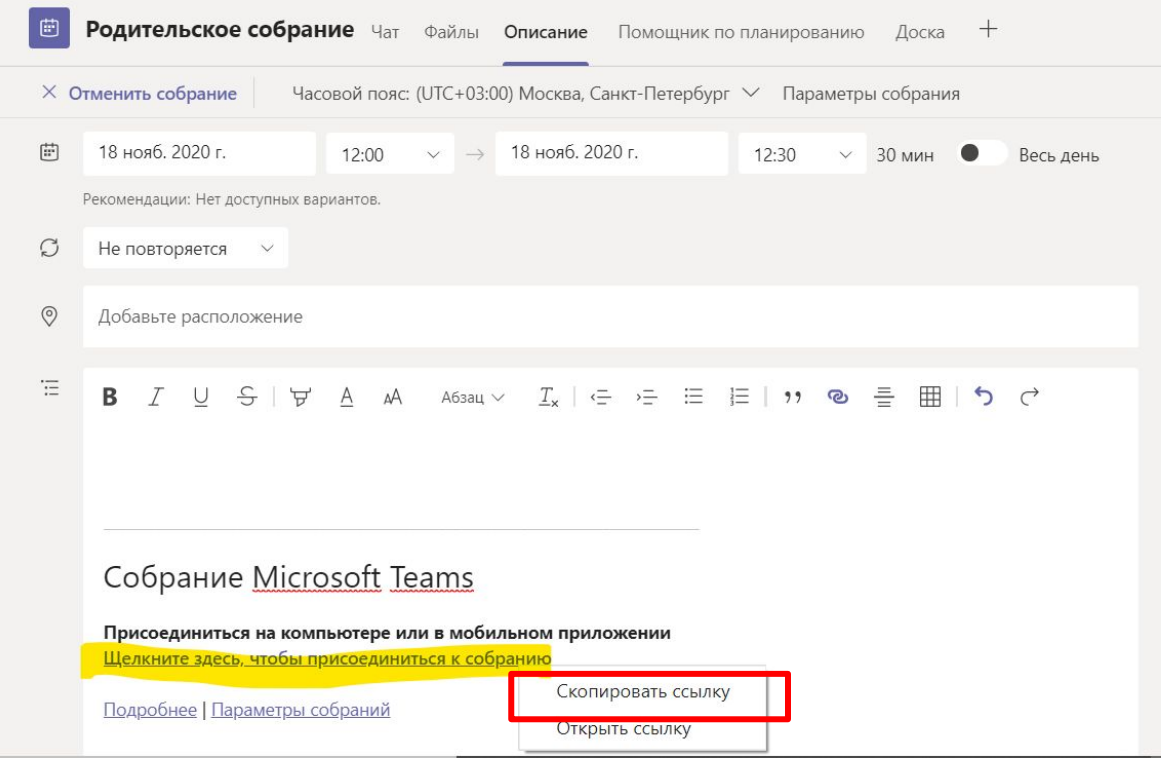

Теперь ссылка на собрание на находится в буфере обмена и вы можете отправить ее участникам.

Если вы не хотите отправлять им длинную ссылку, можно воспользоваться сервисом <https://clck.ru/> и создать короткую ссылку и qr-код.